# Cómo reparar tablas corruptas en MySQL

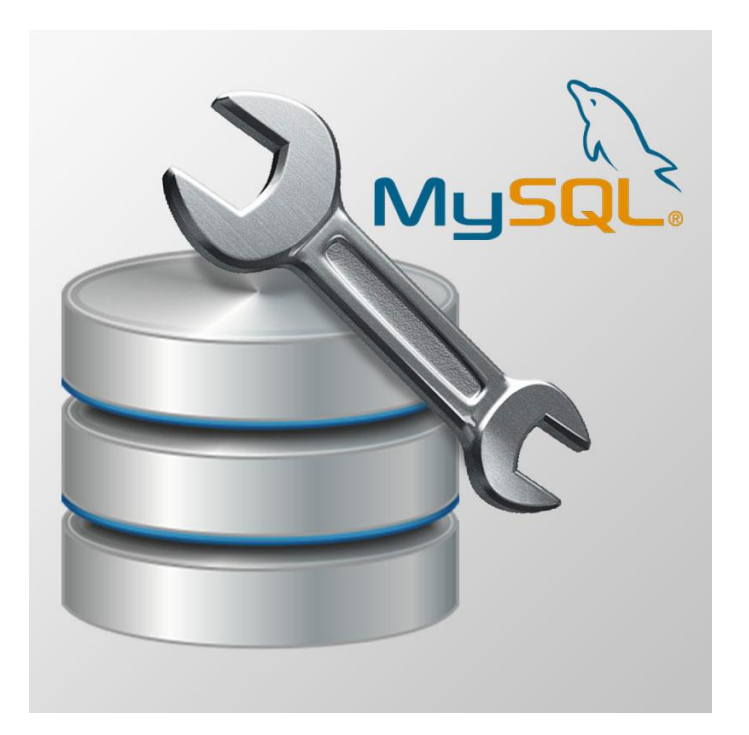

Teléfono: 900 103 253 [www.hostalia.com](file://///Macorp/users/ACENS/Departamentos/MarketingOnline/DESARROLLO/DISEÑO/HOSTALIA/documentacion%20y%20manuales/white%20papers/www.hostalia.com) 

**HOSTALIA** 

Hoy en día es muy extraño encontrarse una [página web](https://www.hostalia.com/crear-pagina-web/) que no haga uso de una base de datos para mostrar su información. La mayoría de esos portales utilizan MySQL, un potente gestor de base de datos que no está exento de errores. En ciertas circunstancias, por algún tipo de acción anómala, puede aparecer algún error que haga que nuestro site deje de funcionar. Por suerte MySQL ofrece las herramientas necesarias para su reparación. A lo largo de este libro blanco veremos distintas formas de solucionar el problema de las tablas corruptas.

#### Detectando el error

MySQL ha destacado desde su aparición por tratarse de un gestor de bases de datos muy fiable y estable. Sin embargo, como cualquier software, pueden existir situaciones que produzcan daños en las tablas que forman parte de nuestra [base de datos.](https://blog.hostalia.com/white-paper-selects-anidados-php-jquery-ajax/) Cuando esta situación ocurre, la aplicación web que hace uso de esa base de datos deja de funcionar, lanzando un error por pantalla que nos avisa de esa situación informando del nombre de la tabla afectada.

Table 'temp ventas' is marked as crashed and should be repaired

También podemos darnos cuenta de la tabla o tablas que están corruptas si accedemos a nuestra base de datos utilizando phpMyAdmin. En este caso, al listar las tablas que forman parte de la base de datos, aquellas que están corruptas, aparecerán con el mensaje "**in use**".

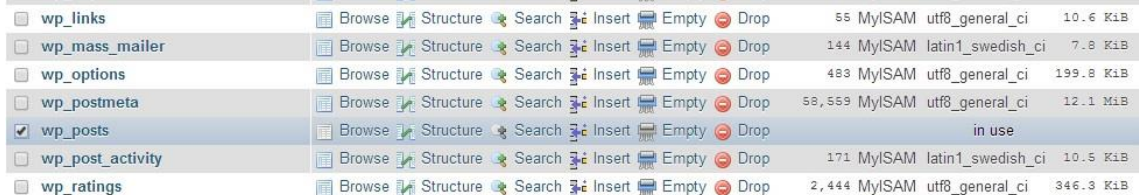

Esa será la señal que necesitaremos para reconocer qué tablas son las que están corruptas y que debemos de reparar.

# Reparar tablas MySQL desde consola

El primer método que veremos para reparar aquellas tablas que se encuentran dañadas será desde la consola del propio servidor MySQL. Para ello, lo primero que haremos será conectarnos al servidor MySQL. Esto lo hacemos mediante el siguiente comando.

mysql -u root -p

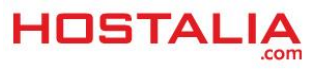

En nuestro ejemplo, hemos utilizado como usuario "**root**", pero vosotros deberéis cambiarlo por el nombre del usuario que utilizáis. A continuación, pulsaremos "**Enter**" y nos pedirá la contraseña.

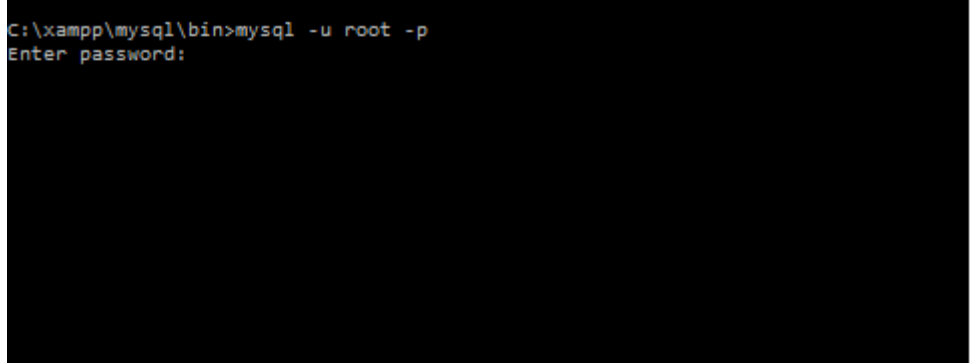

Una vez introducida y pulsado "**Enter**", nos debería aparecer información similar a la que se muestra en la siguiente imagen.

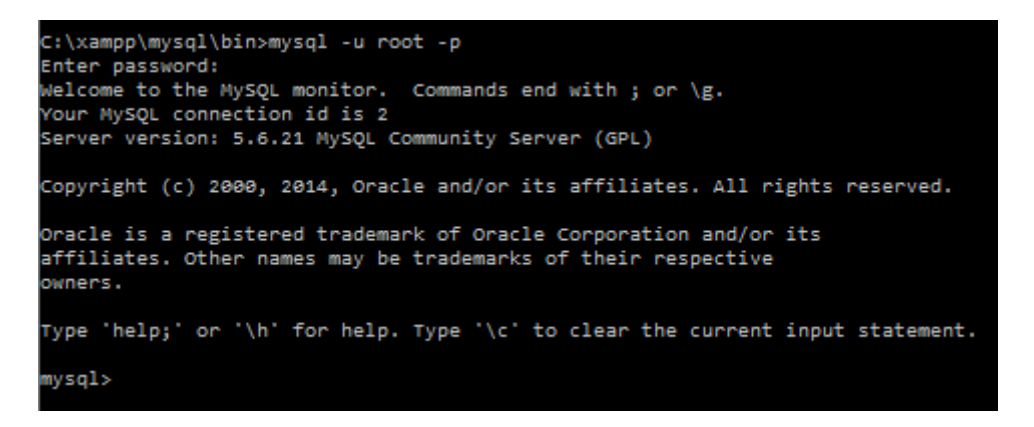

Deberemos indicar la base de datos a usar. En nuestro caso de ejemplo, utilizaremos una a la que hemos llamado "pruebas".

use pruebas;

Es muy importante poner el punto y coma "**;**" al final de la instrucción para que no de ningún tipo de error. Para reparar la tabla dañada utilizaremos la instrucción "**repair table**" indicando la tabla. En nuestro caso vamos a reparar la tabla "libro".

repair table libro;

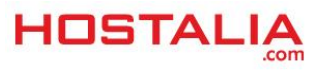

Al ejecutar esa instrucción nos debería aparecer un mensaje parecido al que os dejamos a continuación.

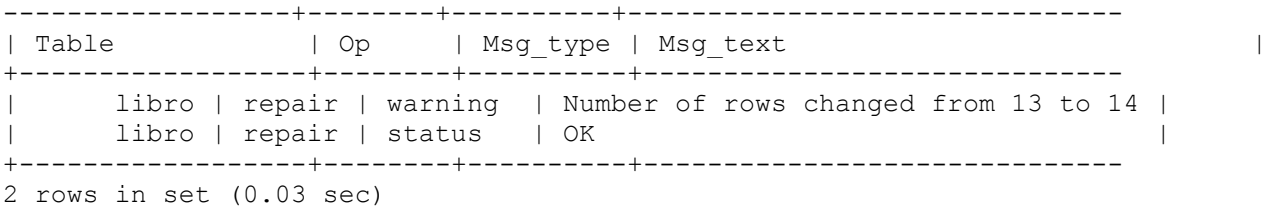

Una vez ejecutada la instrucción anterior, todo debería haber vuelto a la normalidad.

## Reparar tabla desde phpMyAdmin

Un método más sencillo para reparar tablas MySQL es hacerlo desde phpMyAdmin. Así, todo lo podremos hacer de forma visual sin tener que conectarnos a la consola de MySQL. Además es la mejor opción cuando tenemos contratado un [hosting compartido,](https://www.hostalia.com/hosting/#anchor-tabla) ya que en esos casos los proveedores de alojamiento no ofrecen acceso a sus clientes a la máquina.

Para reparar la tabla tendremos que acceder al phpMyAdmin. En el caso de [Hostalia,](https://www.hostalia.com/) una vez que estemos dentro de nuestro hosting, pulsaremos sobre la opción "**Otros servicios**" del menú superior.

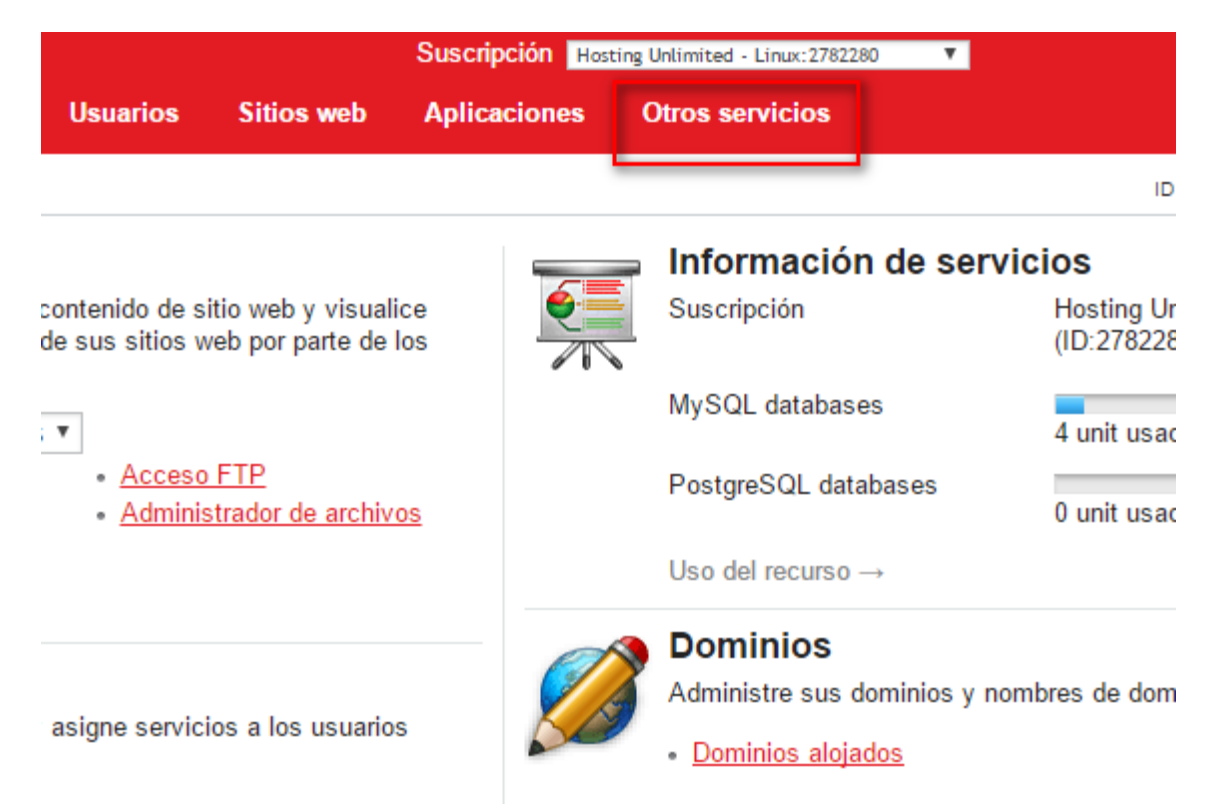

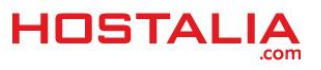

A continuación pulsaremos sobre el icono de bases de datos.

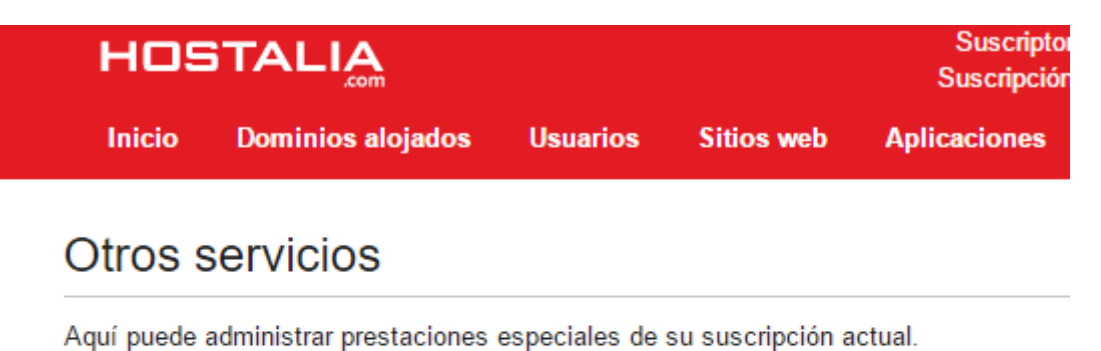

Bases de datos Esta sección le permite administrar su(s) base(s) de datos y sus usuarios.

Seleccionaremos la base de datos donde se encuentra la tabla a reparar y pulsaremos sobre el enlace que pone "**Buscar administrador de base de datos**".

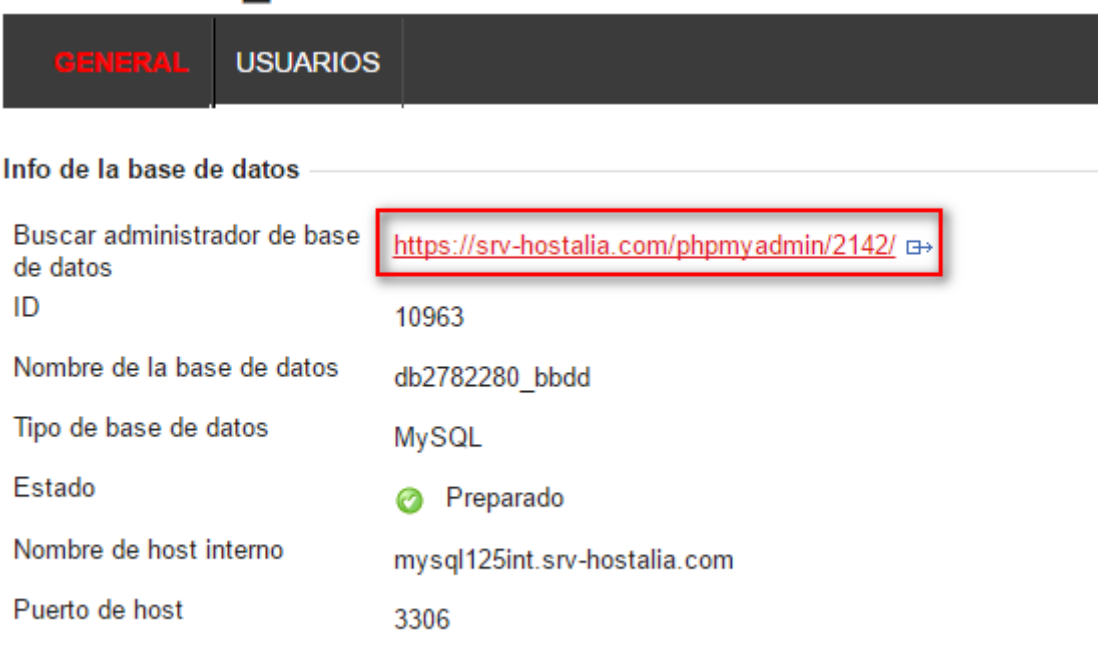

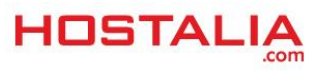

Este enlace nos llevará hasta el phpMyAdmin que debemos utilizar. Allí, en la parte izquierda pulsaremos sobre el nombre de la base de datos.

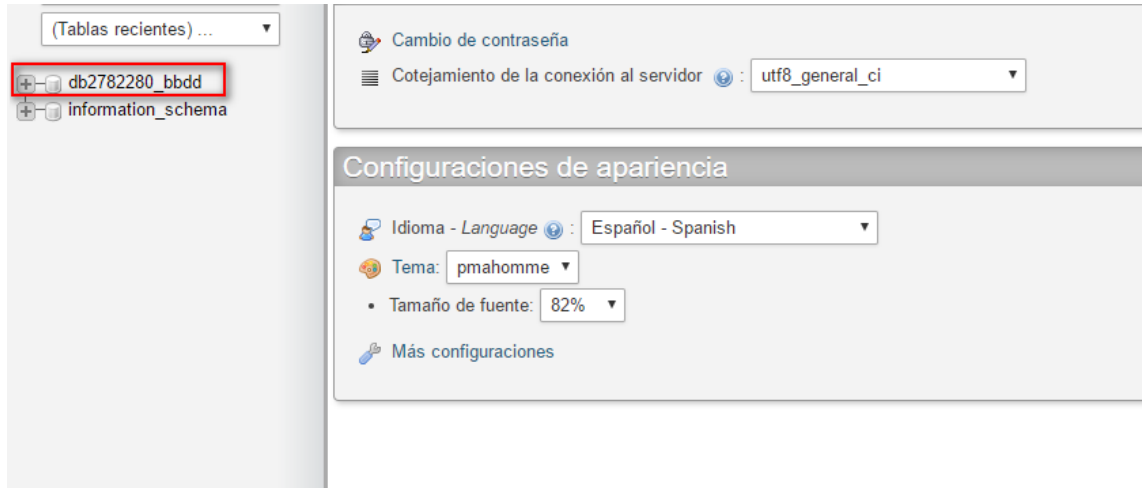

Al pulsar sobre el nombre de la base de datos, en la parte central nos aparecerá el listado de tablas. Lo que debemos hacer es seleccionar aquellas que debemos reparar, y del menú desplegable inferior seleccionaremos la opción "**Reparar la tabla**".

| wp links                                                                                           | Examinar Estructura & Buscar 3-i Insertar I Vaciar O Eliminar                |                                                                       |  | <sup>0</sup> MyISAM utf8 |  |
|----------------------------------------------------------------------------------------------------|------------------------------------------------------------------------------|-----------------------------------------------------------------------|--|--------------------------|--|
| wp options                                                                                         | <b>■ Examinar M Estructura &amp; Buscar 3-i Insertar ■ Vaciar ● Eliminar</b> |                                                                       |  | 167 MyISAM utf8          |  |
| $\Box$ wp postmeta                                                                                 | Examinar M Estructura & Buscar Mi Insertar M Vaciar O Eliminar               |                                                                       |  | 7 MyISAM utf8            |  |
| $\sqrt{ }$ wp posts                                                                                |                                                                              | Examinar M Estructura & Buscar Para los elementos que están marcados: |  | MyISAM utf8              |  |
| $\Box$ wp_termmeta                                                                                 | Examinar M Estructura & Buscar                                               | Exportar<br>Vista de impresión                                        |  | MyISAM utf8              |  |
| wp terms                                                                                           | <b>A</b> Examinar M Estructura & Buscar                                      | Vaciar<br>Eliminar<br>Revisar la tabla<br>Optimizar la tabla          |  | MyISAM utf8              |  |
| wp term relationships                                                                              | <b>Examinar M</b> Estructura & Buscar                                        |                                                                       |  | MyISAM utf8              |  |
| wp term taxonomy                                                                                   | <b>A Examinar M Estructura &amp; Buscar</b>                                  |                                                                       |  | MyISAM utf8              |  |
| wp usermeta                                                                                        | Examinar M Estructura & Buscar                                               | Reparar la tabla<br>Analizar la tabla                                 |  | MyISAM utf8              |  |
| wp users                                                                                           | <b>A</b> Examinar M Estructura Le Buscar                                     | Agregar prefijo a la tabla                                            |  | MyISAM utf8              |  |
| 13 tablas                                                                                          | Número de filas                                                              | Reemplazar prefijo de la tabla<br>Copiar tabla con prefijo            |  | <b>MyISAM</b> lati       |  |
| Marcar todos / Marcar las tablas con residuo a depurar<br>Para los elementos que están marcados: ▼ |                                                                              |                                                                       |  |                          |  |

A Vista de impresión 品 Diccionario de datos

Si todo ha ido bien, nos aparecerá un mensaje informando de este hecho.

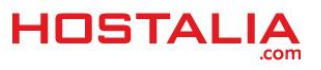

### Reparar la tabla desde el panel Plesk

En el caso de que nuestro hosting utilice un [panel Plesk,](https://www.hostalia.com/servidores/servicios/panel-control.html) la opción de revisar y solucionar problemas con las tablas también lo podemos hacer desde ese panel. Para ello, lo primero que debemos hacer es entrar a la zona de "Bases de datos".

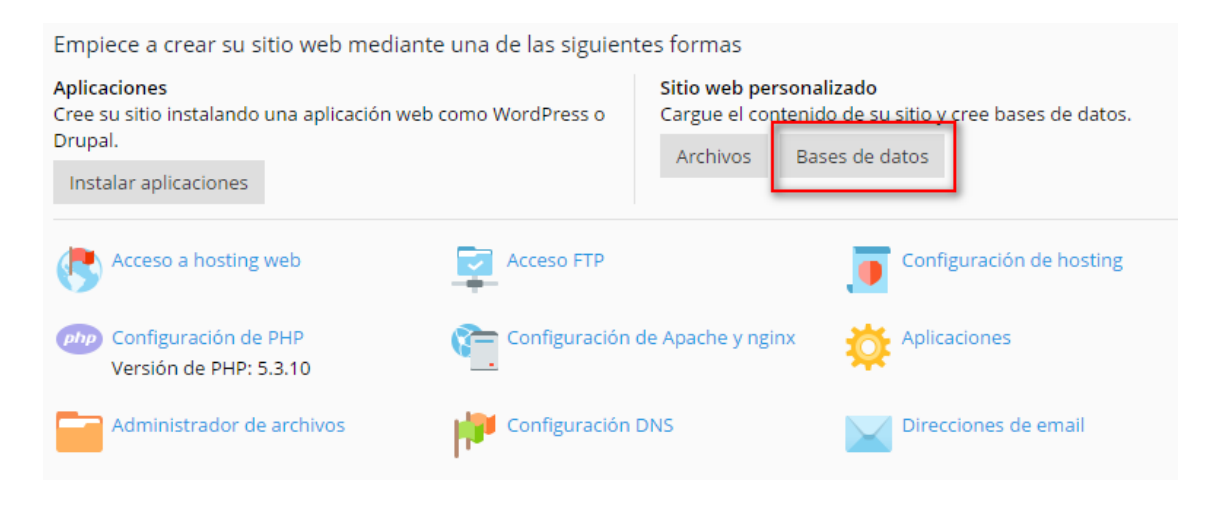

Una vez ahí, solo deberemos pulsar sobre el icono que pone "**Verificar y reparar**".

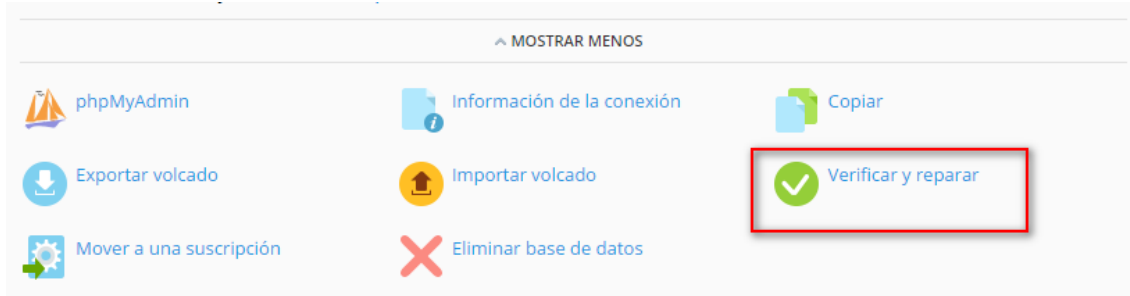

De esta forma, realizaremos el testeo y la corrección de forma fácil y rápida.

Como hemos visto a lo largo de nuestro [White](https://www.hostalia.com/pressroom/category/white-papers/) Paper, podemos solucionar problemas con las tablas de nuestra base de datos de forma sencilla. Sólo debemos elegir el mecanismo que mejor se adapta a nuestras necesidades.

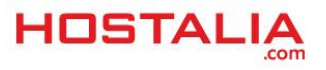